# **VPN Access**

# **Download the VPN client (Cisco AnyConnect)**

## **Windows 10 / MacOS / Linux**

Goto<https://vpn.awi.de/AWI-external> and Login with your MOSAiC Usernname and add "@[awi.de"](http://awi.de).

Please note, there is a Problem with Firefox Browser and MacOS

If you have problems to install the VPN client please contact [support@mosaic-data.org](mailto:support@mosaic-data.org) .

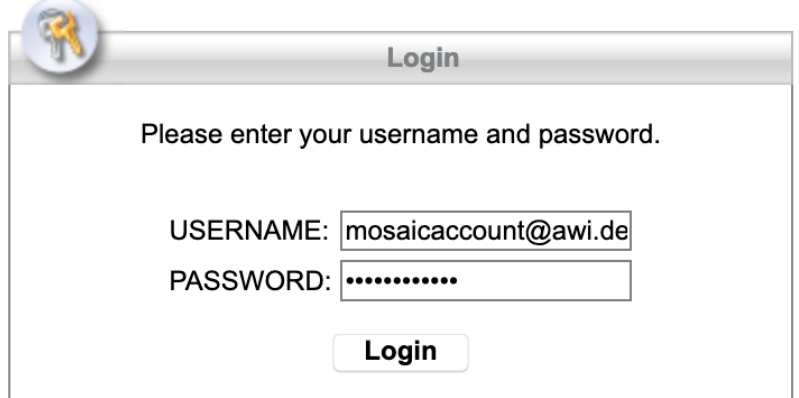

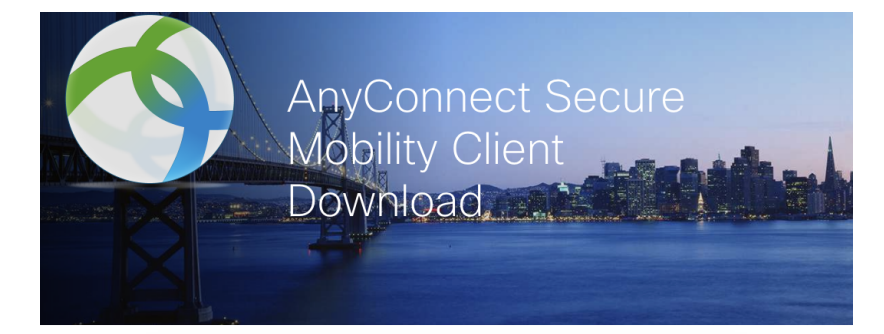

Download & Install Download Cisco AnyConnect Secure Mobility Client and install it on your computer. Download for macOS

## **Android**

<https://play.google.com/store/apps/details?id=com.cisco.anyconnect.vpn.android.avf>

## **iOS**

<https://apps.apple.com/de/app/cisco-anyconnect/id1135064690>

# **Install the VPN Client**

### **Windows**

Open the file "anyconnect-win-xxxx.exe" file and follow the installation instructions.

### **MacOS**

Open die file anyconnect-macos-xxxx.dmg , click in the new window on anyconnect-macos-xxxx.pkg and follow the installation instructions.

## **Linux (Ubuntu)**

Open a terminal and start the installation:

sudo sh anyconnect-linux64-xxxx.sh

## **Connect to the AWI Network**

### **MacOS / Windows**

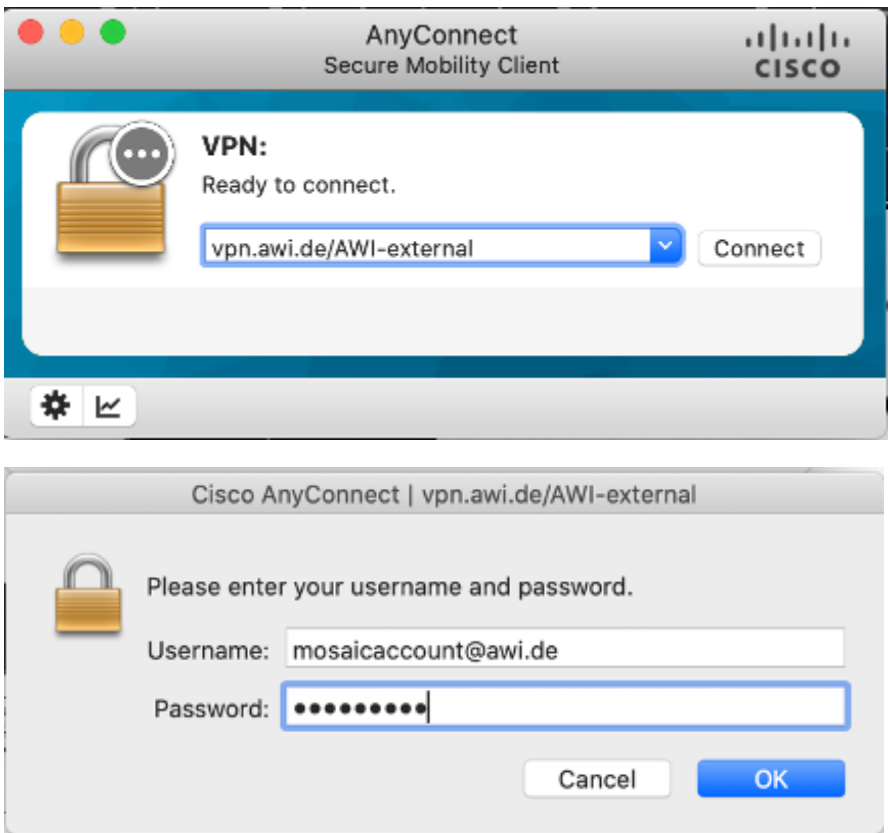

#### **Important**

Please add [@awi.de](http://awi.de) to your MOSAiC username to log in.

**Linux (GUI)**

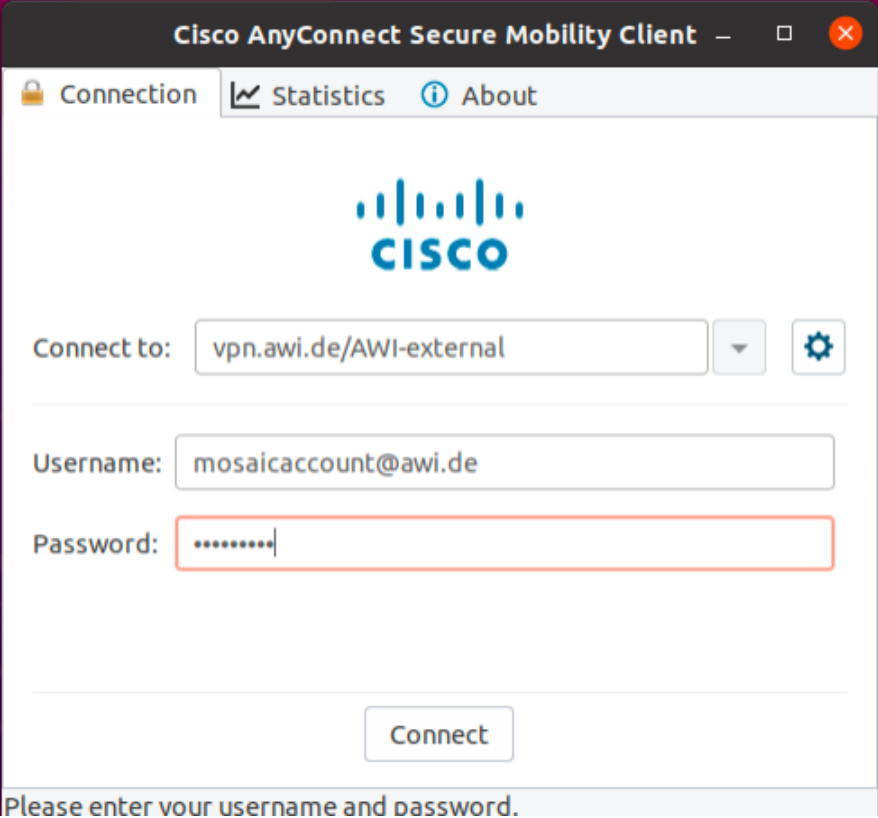

## **Linux (Shell)**

/opt/cisco/anyconnect/bin/vpn connect vpn.awi.de/AWI-external

### **Important**

Please add [@awi.de](http://awi.de) to your MOSAiC username to log in.

# **Supported operating systems**

**Error rendering macro 'excerpt-include'**

User 'null' does not have permission to view the page.